Fájl megosztás a Google driver segítségével

- 1- Készítsd el a dokumentumot.
- 2- Mentsd el sajátneved\_feladatneve néven. Pl. KissRamóna\_NépiHangszerek.ppt
- 3- Nyisd meg a google fiókodat!
- 4- Válaszd a google alkalmazásokat!

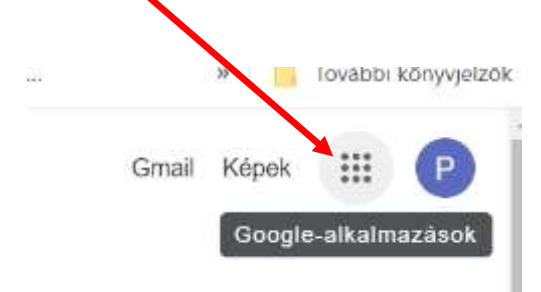

5- Válaszd a google Driver-t!

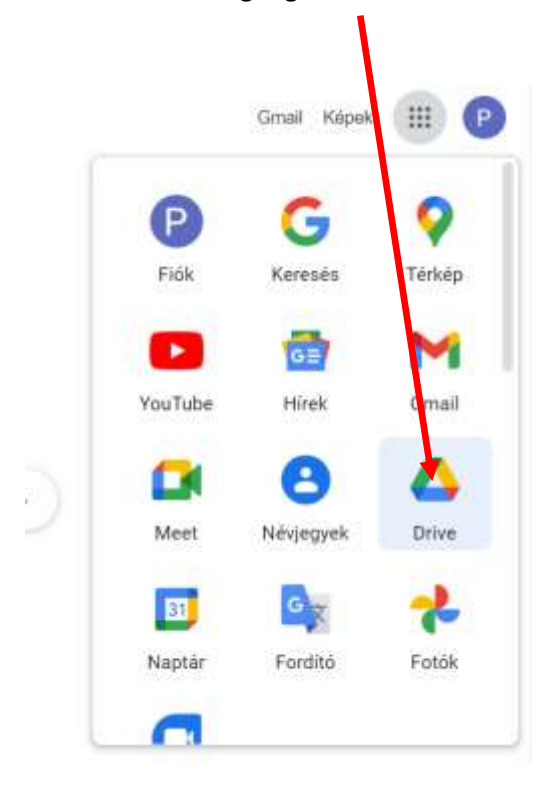

6- Kattints az új feliratú gombra!

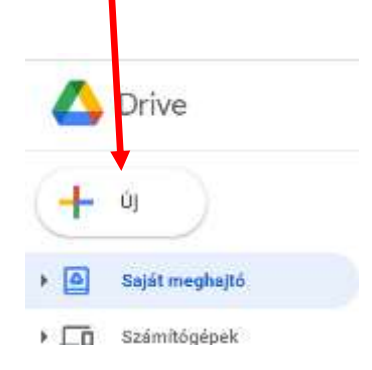

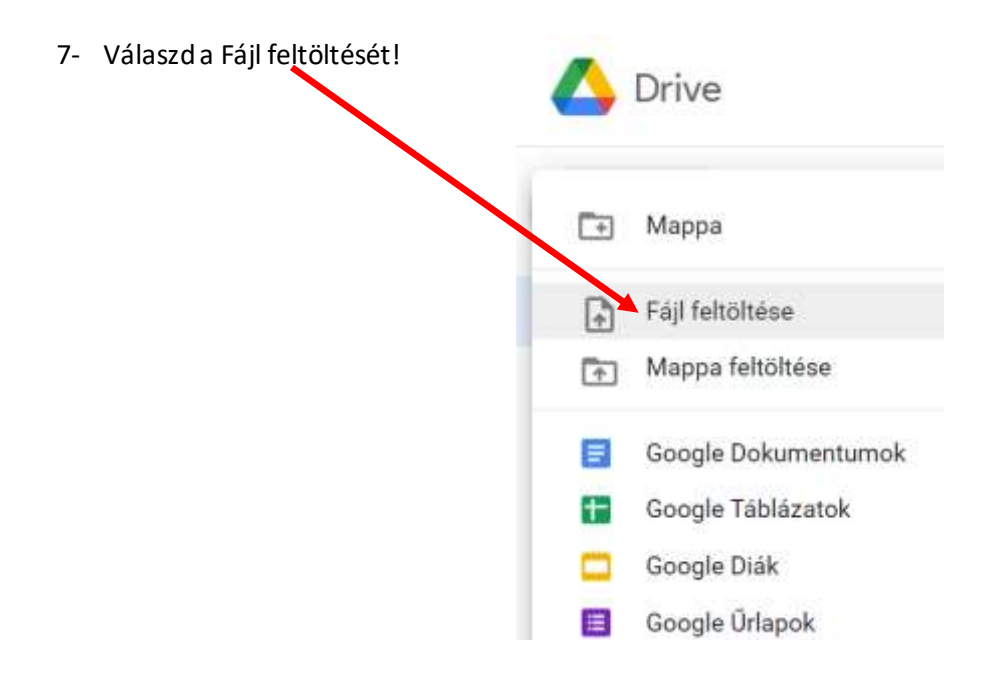

## 8- Tallózd ki az elkészített dokumentumot!

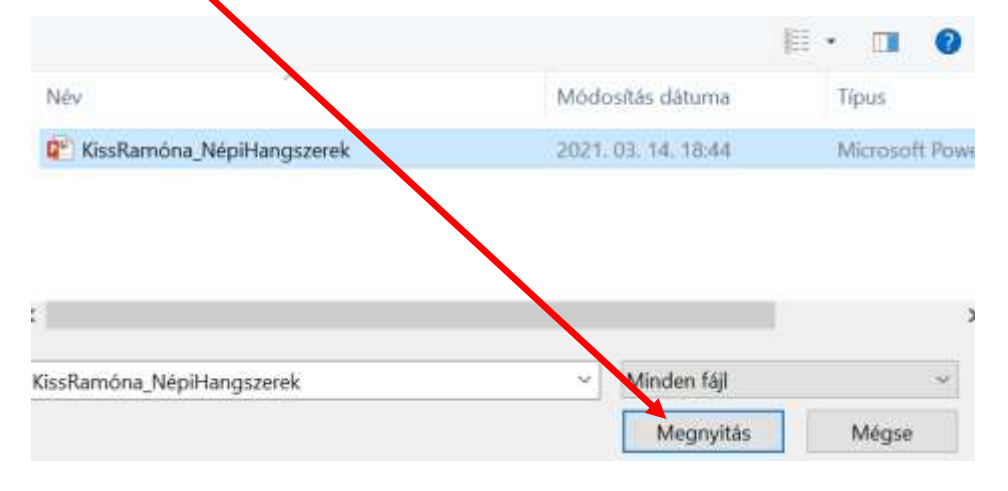

9- Kattints jobb egér gombbal a feltöltött dokumentumra és válaszd a megosztást!

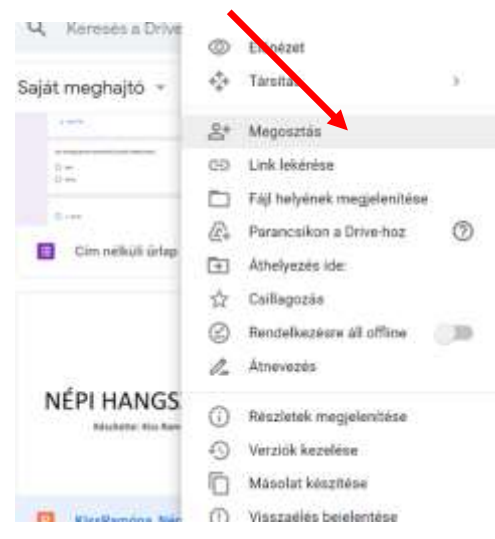

10- Oszd meg a dokumentumot [olcsaidigi@gmail.com](mailto:olcsaidigi@gmail.com) email címmel! Majd kattints a küldés gombra!  $\overline{\mathscr{L}}$  $\mathbf{r}$ 

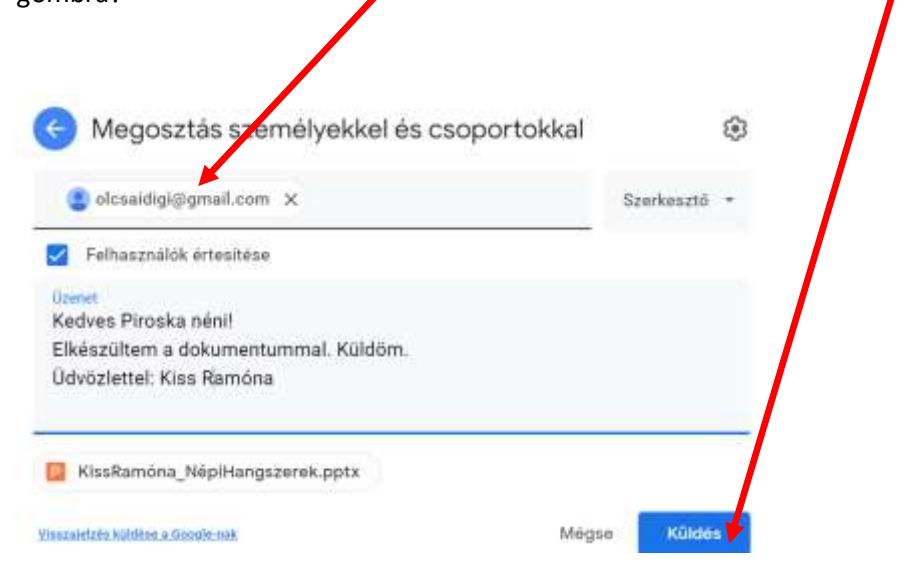

Kész! Ezzel megosztottad a dokumentumodat.

Köszönöm munkádat!

Piroska néni